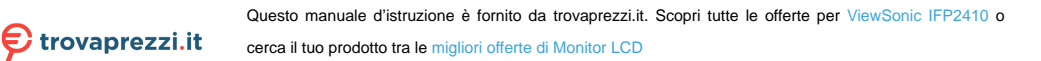

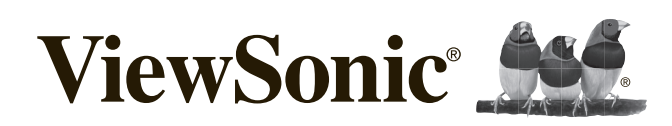

**IFP2410 Quick Start Guide Guide rapide de début Guía de inicio rápido**

## **Compliance Information**

### **Please read before proceeding**

- Use only the batteries and power adapter provided by the manufacturer. The use of unauthorized accessories may void your warranty.
- Do not store your device in temperatures higher than 50°C (122°F).
- The operating temperature for this device is from 0°C (32°F) to 35°C (95°F).

Connect the power cord from the unit to a grounded AC outlet. Ensure that the power source is within the operating voltage of the display. The operating voltage can be found on the device label. The device uses either 110 to 127 volts alternating voltage or 220 to 240 volts alternating voltage and 50/60 Hz.

CAUTION: To avoid damage to the unit, be sure to use only the power cord that came with the unit.

## **CE Conformity for European Countries**

The device complies with the relevant section of the Low Voltage Directive 2014/35/EC, Eco-Design Directive 2009/125/EC, RoHS Directive 2011/65/EU, WEEE Directive 2012/19/EU, and Radio Equipment Directive 2014/53/ EU

## **European Union Regulatory Conformance**

The equipment complies with the RF Exposure Requirement 2014/53/EU, Council Recommendation of 12 June 2014 on the limitation of exposure of the general public to electromagnetic fields (0-300 GHz). This equipment meets the following conformance standards: EN301489-1, EN301489-17, EN55022/24, EN60950-1, EN300328.

### **Declaration of RoHS2 Compliance**

This product has been designed and manufactured in compliance with Directive 2011/65/EU of the European Parliament and the Council on restriction of the use of certain hazardous substances in electrical and electronic equipment (RoHS2 Directive) and is deemed to comply with the maximum concentration values issued by the European Technical Adaptation Committee (TAC) as shown below:

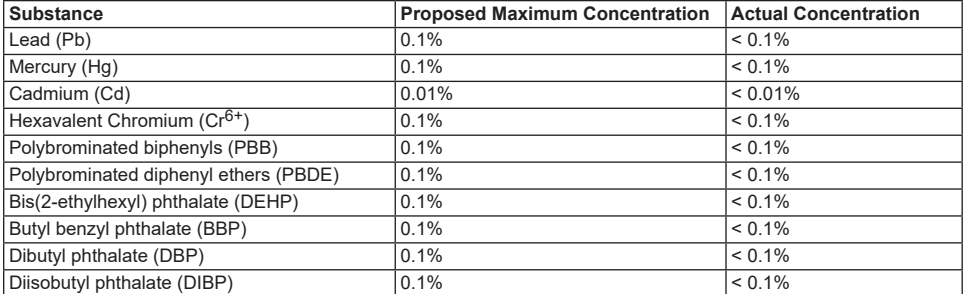

Certain components of products as stated above are exempted under the Annex III of the RoHS2 Directives as noted below: Examples of exempted components are:

- 1. Lead in glass of fluorescent tubes not exceeding 0.2% by weight.
- 2. Lead as an alloying element in aluminium containing up to 0.4% lead by weight.
- 3. Copper alloy containing up to 4% lead by weight.
- 4. Lead in high melting temperature type solders (i.e. lead-based alloys containing 85% by weight or more lead).
- 5. Electrical and electronic components containing lead in a glass or ceramic other than dielectric ceramic in capacitors, e.g. piezoelectronic devices, or in a glass or ceramic matrix compound.

## **Product disposal at end of product life**

ViewSonic respects the environment and is committed to working and living green. Thank you for being part of Smarter, Greener Computing. Please visit ViewSonic website to learn more.

USA & Canada: http://www.viewsonic.com/company/green/recycle-program/

Europe: http://www.viewsoniceurope.com/eu/support/call-desk/

Taiwan: http://recycle.epa.gov.tw/

### **Copyright Information**

Android, Google, Google Play, the Google Play logo and other marks are trademarks of Google Inc.

## **Caution**

## **IC Caution:**

This device complies with Industry Canada licence-exempt RSS standard(s).

Operation is subject to the following two conditions:

- (1) This device may not cause interference, and
- (2) This device must accept any interference,

including interference that may cause undesired operation of the device.

CAN ICES-3 (B)/NMB-3(B)

### **FCC Caution:**

This device complies with part 15 of the FCC Rules. Operation is subject to the condition that this device does not cause harmful interference (1) this device may not cause harmful interference, and (2) this device must accept any interference received, including interference that may cause undesired operation.

Any changes or modifications not expressly approved by the party responsible for compliance could void the user's right to operate the equipment.

**NOTE**: This equipment has been tested and found to comply with the limits for a Class B digital device, pursuant to Part 15 of the FCC Rules. These limits are designed to provide reasonable protection against harmful interference in a residential installation. This equipment generates, uses and can radiate radio frequency energy and, if not installed and used in accordance with the instructions, may cause harmful interference to radio communications. However, there is no guarantee that interference will not occur in a particular installation.

If this equipment does cause harmful interference to radio or television reception,

which can be determined by turning the equipment off and on, the user is encouraged to try to correct the interference by one or more of the following measures:

- 1. Reorient or relocate the receiving antenna.
- 2. Increase the separation between the equipment and receiver.
- 3. Connect the equipment into an outlet on a circuit differentfrom that to which the receiver is connected.
- 4. Consult the dealer or an experienced radio/TV technician for help.

The device has been evaluated to meet general RF exposure requirement. The device can be used in portable exposure condition without restriction. FCC ID: GSS-VS16340

## **Informations de conformité**

### **Veuillez lire la section suivante avant de continuer**

- Utilisez seulement les batteries et l'adaptateur secteur fournis par le fabricant. L'utilisation d'accessoires non autorisés peut annuler la garantie.
- Ne rangez pas votre téléphone dans des endroits où la température est plus de 50ºC ou 122ºF.
- La température recommandée pour cet appareil est entre 0°C (32°F) et 35ºC (95°F).

Branchez le cordon d'alimentation de l'appareil sur une prise secteur avec terre. Veillez à ce que la tension de la source d'alimentation soit dans les limites de fonctionnement de l'écran. La tension de fonctionnement est indiquée sur l'étiquette de l'appareil. Le dispositif utilise soit 110-127 VAC ou 220 à 240 V CA, 50/60 Hz.

**ATTENTION**: Pour éviter d'endommager l'appareil, utilisez uniquement le cordon d'alimentation qui est fourni avec l'appareil.

### **Conformité CE pour les pays européens**

L'appareil est conforme à la section correspondante de la directive basse tension 2014/35/CE, de la directive sur<br>L'éco-concention 2000/105/CE, de la structure de la directive de la directive basse tension 2014/35/CE, de l'éco-conception 2009/125/CE, de la directive RoHS 2011/65/EU, de la directive DEEE 2012/19/UE et de la directive relative aux équipements radioélectriques 2014/53/UE

### **Certificat de conformité dans l'Union Européenne**

Cet appareil répond aux directives d'exposition RF 2014/53/UE, Recommandation du Conseil du 12 Juin 2014, sur la limitation d'exposition du public général aux champs électromagnétiques (0-300 GHz). Cet appareil est conforme aux normes de conformité suivantes : EN301489-1, EN301489-17, EN55022/24, EN60950-1, EN300328.

### **Déclaration de conformité RoHS2 (LSDEEE2)**

Ce produit a été conçu et fabriqué dans le respect de la directive 2011/65/EU du Parlement Européen et du Conseil relative à la limitation de l'utilisation de certaines substances dangereuses dans les équipements électriques et électroniques (Directive RoHS2 - LSDEEE2) et il est déclaré respecter les valeurs de concentration maximum définies par le Comité technique d'adaptation (TAC) européen, qui sont les suivantes:

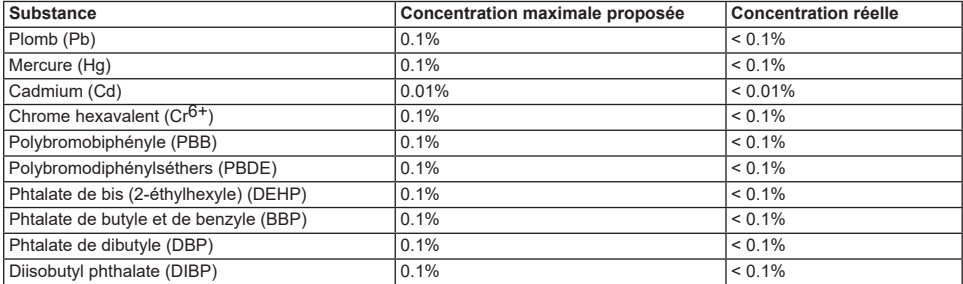

Certains composants de produits mentionnés ci-dessus ne sont pas soumis à ces limitations, conformément aux dispositions de l'Annexe III de la Directive RoHS2 (LSDEEE2). Il s'agit des composants suivants:

Exemples de composants exemptés:

- 1. Le plomb dans le verre des tubes fluorescents ne dépasse pas 0,2 % du poids.
- 2. Plomb en tant qu'élément d'alliage de l'aluminium jusqu'à 0,4 % du poids.
- 3. L'alliage de cuivre contient jusqu'à 4 % de plomb.
- 4. Soudures à haute température (les alliages basés sur le plomb contiennent du plomb à 85 % ou plus).
- 5. Composants électriques et électroniques contenant du plomb dans le verre ou des porcelaines. (appareils piézoélectriques ou dans un composant de matrice de verre ou de céramique).

### **Elimination du produit en fin de vie**

ViewSonic respecte l'environnement et fait des efforts allant dans le sens d'un environnement de travail et de vie écologiques. Merci d'oeuvrer aussi pour une informatique plus intelligente et plus écologique. Pour en savoir plus, veuillez visiter le site web de ViewSonic.

Etats-Unis et Canada: http://www.viewsonic.com/company/green/recycle-program/

Europe: http://www.viewsoniceurope.com/eu/support/call-desk/

Taiwan: http://recycle.epa.gov.tw/

#### **Informations de copyright**

Android, Google, Google Play, la Google Play logo et les autres marques sont des marques commerciales de Google Inc.

## **Información de conformidad**

### **Lea estas instrucciones antes de continuar**

- Use exclusivamente las baterías y el adaptador de alimentación suministrados por el fabricante. El uso de accesorios no autorizados puede invalidar la garantía.
- No almacene el teléfono en lugares con temperaturas superiores a 50 ºC o 122 ºF.
- La temperatura de funcionamiento para este dispositivo está comprendida entre 0 ºC (32°F) y 35 ºC (95°F).

Conecte el cable de alimentación desde la unidad a una toma de CA conectada a tierra. Asegúrese de que la fuente de alimentación tenga el mismo intervalo del voltaje de funcionamiento que la pantalla. La tensión de alimentación está indicada en la etiqueta del dispositivo. El dispositivo utiliza DE 110 a 127 VCA o 220 a 240 VCA, 50/60 Hz. **PRECAUCIÓN**: Para evitar daños a la unidad, utilice únicamente el cable de alimentación que se incluye con el dispositivo

#### **Certificación CE para países europeos**

El dispositivo cumple con la sección correspondiente de la Directiva de baja tensión 2014/35/CE, la Directiva de

diseño ecológico 2009/125/CE, la Directiva RoHS 2011/65/UE, la Directiva WEEE 2012/19/UE y la Directiva de equipos de radio 2014/53/UE

### **Cumplimiento de normativas de la Unión Europea**

El equipo cumple el requisito de exposición a la radiofrecuencia 2014/53/UE, Recomendación del consejo de 12 de junio de 2014 sobre la limitación de exposición del público en general a los campos electromagnéticos (0-300 GHz). Este equipo cumple los siguientes estándares de conformidad: EN301489-1, EN301489-17, EN55022/24, EN60950-1, EN300328.

#### **Declaración de Cumplimiento de RoHS2**

Este producto ha sido diseñado y fabricado cumpliendo la Directiva 2011/65/EU del Parlamento Europeo y el Consejo para la restricción del uso de ciertas sustancias peligrosas en equipos eléctricos y electrónicos (Directiva RoHS2) y se considera que cumple con los valores de concentración máximos publicados por el European Technical Adaptation Committee (Comité Europeo de Adaptaciones Técnicas) (TAC) tal y como se muestra a continuación:

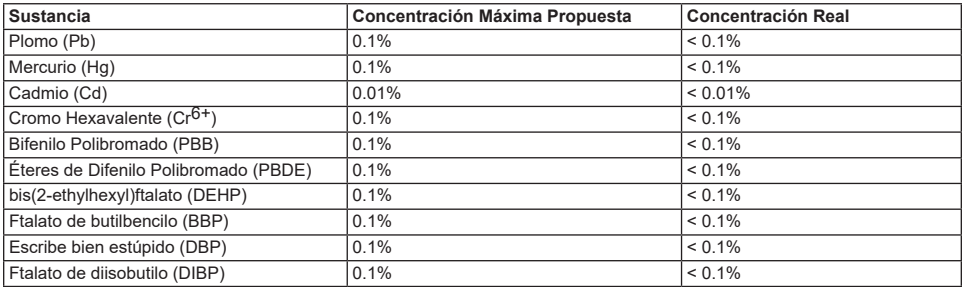

Ciertos componentes de los productos indicados más arriba están exentos bajo el Apéndice III de las Directivas RoHS2 tal y como se indica a continuación:

Ejemplos de los componentes exentos:

- 1. Plomo en el vidrio de los tubos fluorescentes sin sobrepasar el 0,2 % en peso.
- 2. Plomo como elemento de aleación en aluminio que contenga hasta un 0,4 % de su peso en plomo.
- 3. Aleación de cobre que contenga hasta un 4 % de su peso en plomo.
- 4. Plomo en pastas de soldadura de alta temperatura de fusión (es decir, aleaciones de plomo que contengan en peso un 85 % de plomo o más).
- 5. Componentes eléctricos y electrónicos que contengan plomo en un vidrio o cerámica de un tipo distinto de la cerámica dieléctrica de condensadores, por ejemplo, dispositivos piezoelectrónicos, o en un compuesto de matrices de vidrio o cerámica.

### **Desecho del producto al final de su vida útil**

ViewSonic es respetuoso con el medioambiente y está comprometido a trabajar y vivir de una manera que sea respetuosa con el medioambiente. Gracias por ser parte de una forma de Computación más Inteligente y más Verde. Visite el sitio web de ViewSonic para saber más.

EE.UU. y Canadá: http://www.viewsonic.com/company/green/recycle-program/

Europa: http://www.viewsoniceurope.com/eu/support/call-desk/

Taiwán: http://recycle.epa.gov.tw/

#### **Información del Copyright**

Android, Google, Google Play, el Google Play logo y otras marcas son marcas comerciales de Google Inc.

#### **Introduction**

Thank you for purchasing this IFP2410. This Start-up Guide describes how to operate and use this product safely. Before operating, please read this guide carefully for important safety information. Please also keep this guide handy as a quick reference should you encounter any difficulties when using this product.

You can find the full user guide on the home screen of your device once powered on.

## **A. Getting Started**

■ Before using this product, please ensure that the following items are included:

**Main unit x 1 AC Adapter x 1 Power cable** \* Plug types by country

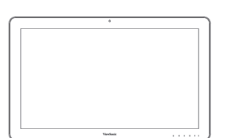

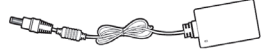

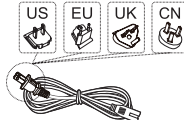

#### **Quick Start Guide x 1**

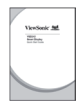

#### **Items supplied with this product**

- Please ensure that the serial number on this product is identical to that on the product warranty.
- **■** If any parts are missing or broken, please contact your store of purchase.

### To use this product safely

Even though this product is designed with safety in mind, improper use of this product may cause fire or electric shock that can lead to injuries or death. To prevent such accidents, please comply with the following recommendations:

- **■ Observe safety precautions** Please read and follow all safety precautions as indicated. **■ Stop using the product if it malfunctions** In the event of a malfunction, please contact ViewSonic Customer Care for support.
- **■ If the following events occur, then follow the recommendations**
	- Smoke is detected
	- Strange sound or odor is observed
	- If water gets inside this product
	- This product is dropped or damaged
- Turn off the power
- Unplug the AC adapter cable and USB cable
- Please contact ViewSonic Customer Care for service support.

#### **Safety warning indications**

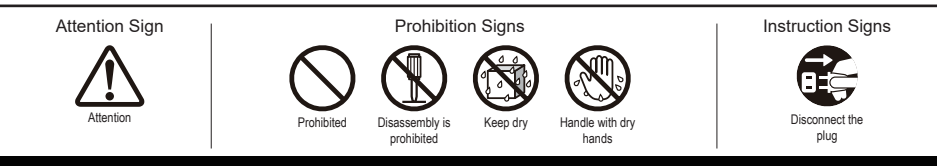

## **B. Product Overview**

## **Basic Operations and Front View**

- **Built-in Webcam (5.0MP)**
- **Built-in Microphone**
- **Display with touch panel function**

#### **About LCD display:**

This product uses a TFT LCD display. Note that some pixels may always appear off (black) while some are always on (orange, green, or blue). Depending on the viewing angle, uneven color or uneven brightness may be observed. Please note that these are natural characteristics of TFT LCD and should not be regarded as defects.

- **Power button**
- **LED indicator**
- **OSD Menu / Exit**
- **Arrow Button (Up/Right)**
- **Arrow Button (Down/Left)**
- **Input Signal Switch / OSD Menu Select**

## **Back View**

## **LEFT SIDE**

- **LAN port (RJ-45)**
- **HDMI-OUT jack**
- **HDMI-IN jack**
- **Headset jack**
- **Microphone IN**
- **SD Card Slot**
- **MiniUSB port (OTG)**
- **DC-in jack**

## **RIGHT SIDE**

<del>Animal</del>

 **USB Type-A x 4 USB Type-B** 

> Please do not use AC adapters other than the one supplied in this product package to prevent fire and electric shock.

Please do not place objects on the AC adapter, or cover it with anything. Overheating of the AC adapter may lead to a fire.

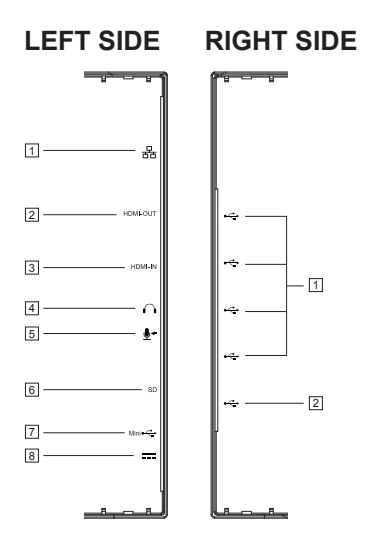

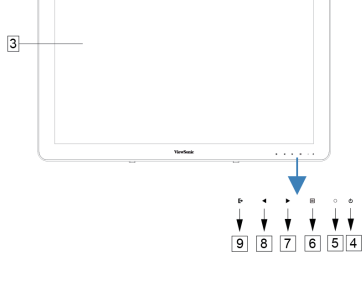

÷ \* \*

 $2|1|2$ 

## **C. Installation precautions**

### **Installation Environment**

#### **Health precautions**

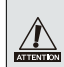

Viewing computer monitor displays for extended periods of time may result in tiredness, numbness in the hands and feet, blurry vision,etc. Please see the picture below as a guide for extended use conditions.

#### **Safety precautions**

- Install this product in a well-ventilated location to eliminate exposure to high humidity conditions that may lead to condensation on or in the product.
- For proper heat dissipation, allow a gap of at least 6" (15cm) between this product and the wall during installation.

### **Regarding lightning hazards**

Where lightning strikes are expected, it is advised to turn off the computer, and unplug any cable or cord connected to this product

#### **Ideal installation and proper posture**

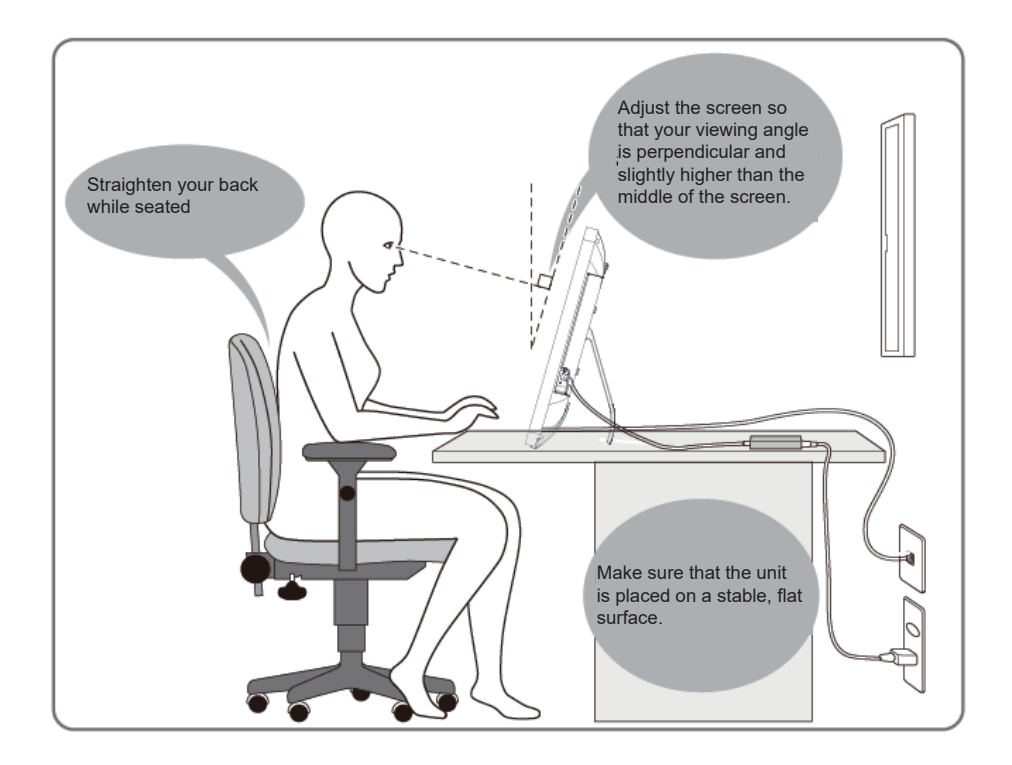

## . **D. Installation and Connection**

**1) Open the stand in the direction of the arrow.** Place face down on a clean, flat surface and avoid any objects that could damage the display.

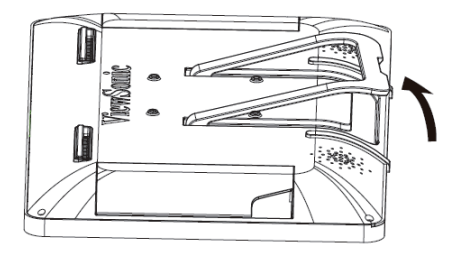

#### **2) Connect the power**

- Connect one end of the supplied AC adapter to the DC-in jack at the back of the unit.
- Connect the power cord to the other end of the AC adapter.
- Connect the power plug to the outlet.

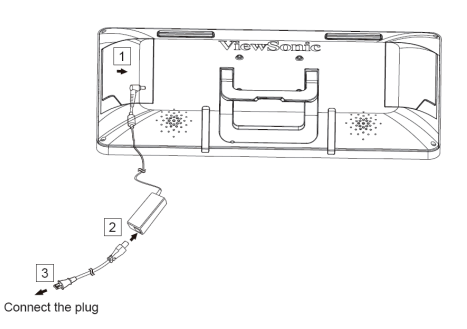

**3) Place the unit upright on a stable, flat surface.**

## **E. Start-up and initial setting**

## **Turn on the Power**

 $\mathbb{R}$  $\blacktriangleleft$  $\blacktriangleright$  $\equiv$  $\circ$  $\circ$ 

**1) Make sure the power cable and AC adapter are connected.**

**2) Press and hold the power switch until the status LED turns blue.**

## **Shut Down**

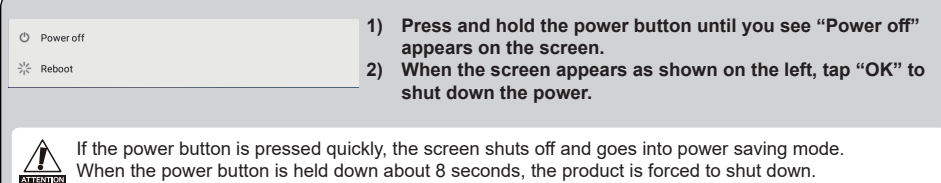

## **F. Power saving mode and Returning to operation**

#### **Entering Power Saving Mode**

While product is in operation, briefly press the power button to put the unit into power saving mode.

### **Returning from Power Saving Mode**

While the power LED is orange, briefly press the power button to return from power saving mode

## **G. Basic Operation**

#### **Home Screen**

After powering on the IFP2410, the main display window is shown below.

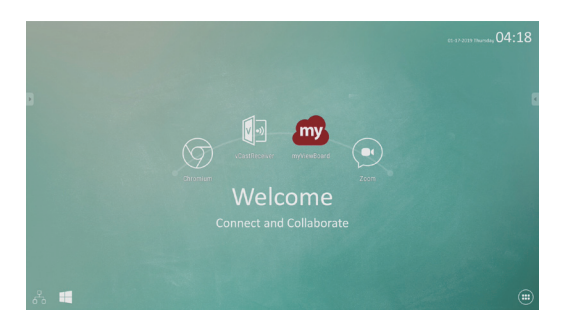

The launcher page contains a main page with default apps which include the most commonly use apps.

myViewBoard: Annotation app vCastReceiver: Wireless presentation and collaberation app Zoom: Cloud platform for video and audio conferencing Chromium: Browser to access the Internet

## **H. Network Setting**

## **Connecting to Wireless LAN**

1)Tap "All applications" – "Settings".

2)Turn "Wi-Fi" to ON by dragging "OFF" to the right.

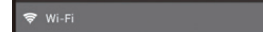

- 3)When Wi-Fi is turned on, a list of all available wireless LAN access points will be shown on the right side of the screen. Tap the desired Wireless LAN access point for the connection.
- 4)If a password is required, enter it and tap "Connect" to connect to the wireless LAN.

### **Connecting with RJ45**

Simply plug in your Ethernet cable to the RJ45 port to connect to a LAN. No set-up or configuration is required.

## **I. Restore to Factory**

## **Resetting Your Smart Display**

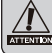

Restore to factory will delete all of your data created and installed apps after purchase (including system  $\frac{1}{\sqrt{2\pi}}$  and application settings, downloaded applications, etc.)

1)Tap "All applications" – "Settings".

- 2)Tap "Back up & reset".
- 3)Tap "Factory data reset".
- 4)Confirm all onscreen instructions and tap "reset".
- 5)Again, confirm all onscreen instructions and tap "Delete All". Restoring will begin shortly.

System will reboot several times during restore.

## **J. Use as HDMI Display**

Depending on the mode selected, this product may be used as an HDMI display.

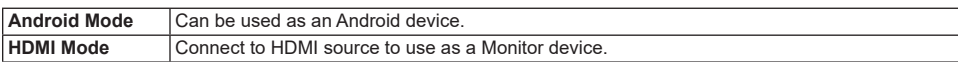

## **Switching to HDMI Mode**

1)Connect this display and an HDMI source with the HDMI cable. Optional accessory may not be included with this product package in some regions.

2) Tap the SELECT icon  $\mathbb{R}$  to switch to HDMI mode.

## **Switching to Android Mode**

1) Tap the SELECT icon  $\overrightarrow{F}$  to switch to Android mode.

## **K. Troubleshooting and Q&A**

#### **Q. Power does not turn on.**

- A. Check if the AC adapter and power cord are properly connected.
	- Reconnect the AC adapter and power cord, and turn the power on.
	- Press and hold the power button for 8 seconds, and turn the power on again.
- **Q. I would like to receive support from application markets like Aptoide store for my downloaded applications.**
- A. We do not provide any support. Please contact the developers of your downloaded applications for assistance.

#### **Q. "Compatible Zoom" is shown when an application is started.**

A. "Compatible Zoom" is a feature that can enlarge the size of a fixed size application. Use Compatible Zoom to view your applications in enlarged sizes.

#### **Q. The device is frozen.**

A. "Power Off" - Press and hold the power button 6~8 seconds to force Power Off in the event of a look-up caused by software error that prevents normal power off or restart.

#### **Introduction**

Nous vous remercions d'avoir acheté ce IFP2410. Ce guide de démarrage explique comment opérer et utiliser ce produit en toute sécurité. Avant de procéder, veuillez lire attentivement cette notice pour les informations importantes relatives à la sécurité. Veuillez également conserver ce guide à portée de main pour une consultation rapide si vous rencontrez des difficultés lors de l'utilisation de ce produit.

Vous pouvez trouver le guide de l'utilisateur complet sur l'écran d'accueil de votre appareil une fois mis sous tension.

## **A. Guide de mise en route**

**■** Avant d'utiliser ce produit, veuillez vérifier que les éléments suivants sont inclus:

**Unité principale x 1 Adaptateur AC x 1 Cordon d'alimentation** \* Types de fiche par pays

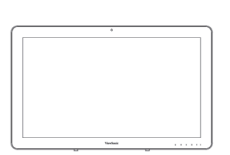

**Guide de démarrage rapide x 1**

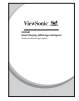

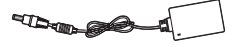

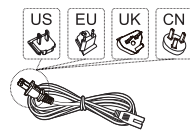

#### **Éléments fournis avec ce produit**

- **■** Veuillez-vous assurer que le numéro de série de ce produit est identique à celui de la garantie du produit.
- Si des pièces sont manquantes ou brisées, s'il vous plaît contactez votre revendeur.

### **Pour utiliser ce produit en toute sécurité**

Même si ce produit est conçu avec la sécurité à l'esprit, une mauvaise utilisation de ce produit peut provoquer un incendie ou une électrocution pouvant entraîner des blessures ou la mort. Pour éviter de tels accidents, veuillez respecter les recommandations suivantes :

- **■ Respectez les consignes de sécurité** S'il vous plaît lisez et suivez toutes les précautions de sécurité indiquées.
- **■ Cessez d'utiliser le produit en cas de dysfonctionnement** En cas de dysfonctionnement, veuillez contacter le service-clientèle de ViewSonic pour de l'aide.
- **■ Si les événements suivants se produisent, suivez les recommandations**
	- De la fumée est détectée
	- Un son ou une odeur étrange est observé
	- Si de l'eau pénètre dans cet appareil
	- Ce produit est tombé ou est endommagé
- Coupez l'alimentation
- Débranchez l'adaptateur secteur et le câble USB
- Veuillez contacter le service-clientèle de
	- ViewSonic pour de l'aide et des réparations.

#### **Indications d'avertissement de sécurité**

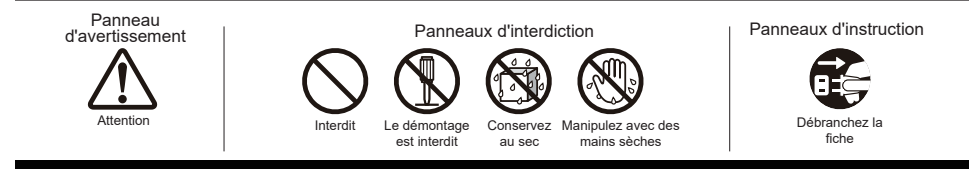

## **B. Présentation du produit**

## **Opérations de base et Vue de face**

### **Webcam intégrée (5,0MP)**

- **Microphone intégré**
- **Affichage avec fonction écran tactile**

**À propos de l'affichage à cristaux liquides:** Ce produit utilise un écran TFT LCD. Notez que certains pixels apparaissent toujours désactivés (en noir ) alors que certains sont toujours actifs (orange, vert ou bleu). Selon l'angle d'observation, des couleurs inégales ou une luminosité inégale peuvent être observées. Veuillez noter que ce sont des caractéristiques naturelles du LCD TFT qui ne doivent pas être considérées comme des défauts.

- **Bouton d'alimentation**
- **Indicateur à DEL**
- **Menu OSD / Quitter**
- **Bouton flèche (Haut / droite)**
- **Bouton flèche (Bas / gauche)**
- **Interrupteur de signal d'entrée / Sélection Menu OSD**

## **Vue arrière**

## **CÔTÉ GAUCHE**

- **Port LAN (RJ-45)**
- **SORTIE HDMI**
- **ENTRÉE HDMI**
- **Prise casque**
- **Entrée micro**
- **Fente de carte SD**
- **Port MiniUSB (OTG)**
- **Connecteur entrée CC**

## **CÔTÉ DROIT**

- **USB Type-A x 4**
- **USB Type-B**

Veuillez ne pas utiliser d'adaptateurs secteur autre que celui fourni dans ce emballage du produit pour **ATTENTON** éviter un incendie ou un choc électrique. Veuillez ne pas placer d'objets sur l'adaptateur secteur ou le couvrir avec quoi que ce soit. La surchauffe de l'adaptateur

secteur peut provoquer un incendie.

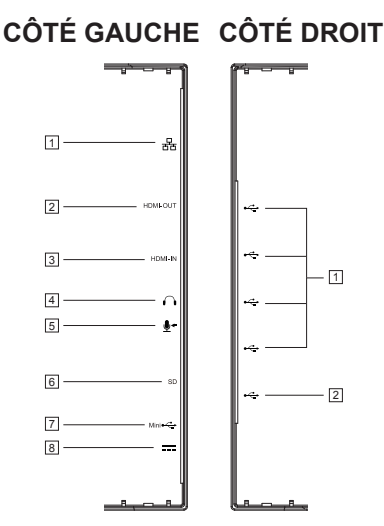

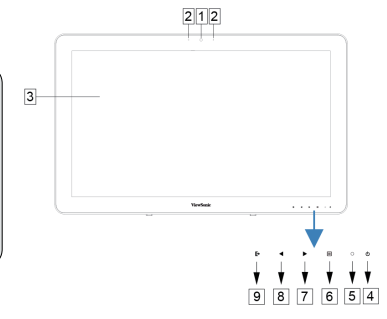

## **C. Précautions d'installation**

### **Environnement Installation**

#### **Précautions sanitaires**

Le fait de regarder l'affichage d'un moniteur d'ordinateur pendant des périodes de temps prolongées peut entraîner de la fatigue, un engourdissement au niveau des mains et des pieds, une vision floue, etc. Veuillez consulter l'image ci-dessous en tant que guide pour les conditions d'utilisation prolongée.

#### **Consignes de sécurité**

- Installez cet appareil dans un endroit bien ventilé pour éliminer l'exposition à des conditions d'humidité qui peuvent aboutir à la formation de condensation sur ou dans le produit.
- Pour une dissipation de la chaleur correcte, laisser un espace d'au moins 15 cm (6") entre le produit et le mur lors de l'installation.

#### **En ce qui concerne les risques de foudre**

Dans le cas où la foudre est prévisible, il est conseillé d' éteindre l'ordinateur et débrancher tout câble ou cordon relié à cet appareil

#### **Installation idéale et positionnement approprié**

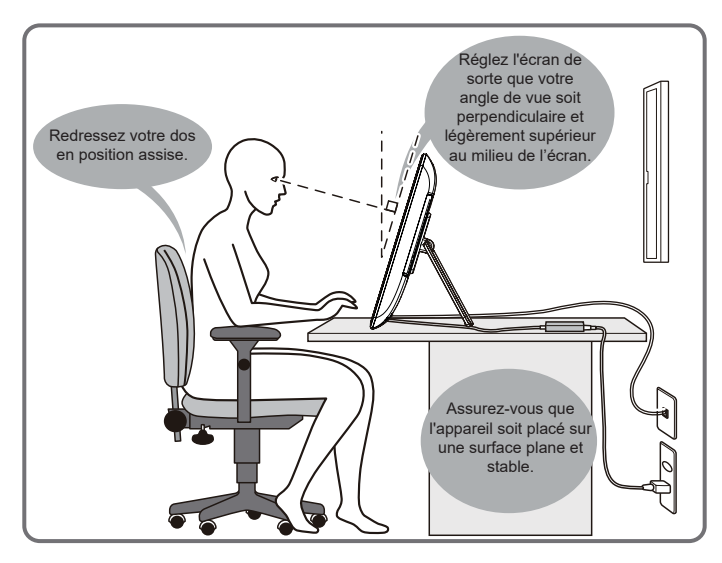

## . **D. Installation et Connexion**

**1) Ouvrir le support dans le sens de la flèche.** Placer face vers le bas sur une surface plane et propre en évitant tous objets qui pourraient endommager l'écran.

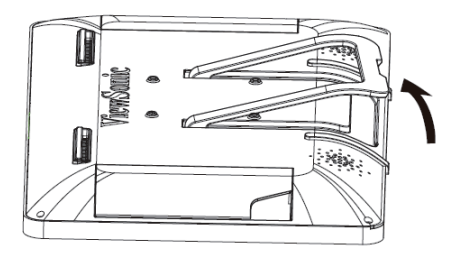

#### **2) Branchez l'alimentation**

- Branchez une extrémité de l'adaptateur secteur fourni à la prise d'entrée CC au dos de l'appareil.
- Branchez le cordon d'alimentation à l'autre extrémité de l'adaptateur secteur.
- Branchez le cordon d'alimentation à la prise secteur.

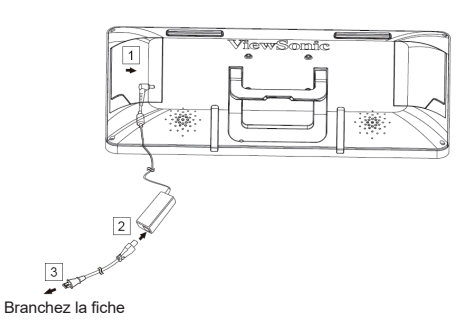

**3) Placez l'appareil sur une surface plane et stable.**

# **E. Mise en service et réglage initial**

## **Allumez l'alimentation**

 $\mathbb{R}$  $\blacktriangleleft$  $\blacktriangleright$ 目 〇 小

**1) Assurez-vous que le câble d'alimentation et l'adaptateur secteur sont connectés.**

**2) Maintenez enfoncé sur le bouton d'alimentation jusqu'à ce que la DEL devienne bleue.**

## **Eteindre**

**1) Appuyez et maintenez enfoncé le bouton d'alimentation**   $(1)$  Power of **jusqu'à ce que "Power off (Mise hors tension)" apparaîsse sur l'écran.**  $\frac{1}{2}$  Reboot **2) Lorsque l'écran apparaît tel qu'indiqué sur la gauche, appuyez sur "OK" pour l'éteindre.** Si le bouton est pressé rapidement, l'écran s'éteint et se met en mode d'économie d'énergie. Lorsque le bouton est maintenu enfoncé pendant environ 8 secondes, l'appareil est contraint de s'éteindre.

## **F. Mode économie d'énergie et Retour au fonctionnement**

#### **Passage en mode d'économie d'énergie**

Tandis que le produit est en marche, appuyer brièvement sur le bouton d'alimentation de l'unité instaure le mode d'économie d'énergie.

#### **Revenir du mode d'économie d'énergie**

Alors que la LED d'alimentation est orange, appuyez brièvement sur le bouton d'alimentation pour quitter le mode d'économie d'énergie

## **G. Fonctionnement de base**

## **Écran Accueil**

Après avoir allumé le IFP2410, la fenêtre principale d'affichage est illustrée ci-dessous.

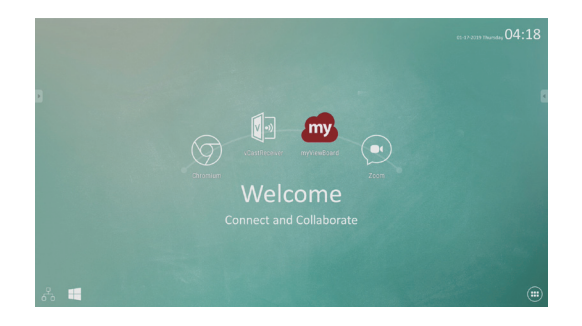

La page du lanceur contient une page principale avec les applications par défaut, qui comprennent les applications les plus utilisées.

myViewBoard: App d'annotation vCastReceiver: Application de présentation et de collaboration sans fil Zoom : Plateforme Cloud pour les conférences vidéo et audio Chromium : Navigateur pour accéder à Internet

## **H. Configuration réseau**

### **Connexion à réseau local sans fil**

- 1)Appuyez sur "All applications (Toutes les applications)" "Settings (Paramètres)".
- 2)Tourner "Wi-Fi " sur ON en faisant glisser "OFF" vers la droite.

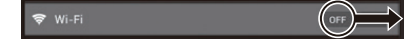

- 3)Lorsque Wi-Fi est activé, une liste de tous les points d'accès LAN sans fil disponibles sera affichée sur le côté droit de l'écran. Tapez le point d'accès LAN sans fil souhaité pour la connexion.
- 4)Si un mot de passe est requis, entrez-le et appuyez sur "Connect (Connecter)" pour se connecter au réseau local sans fil.

### **Connexion avec RJ45**

Il suffit de brancher votre câble Ethernet au port RJ45 pour se connecter à un réseau local. Aucune installation ou configuration supplémentaire n'est nécessaire.

## **I. Pour restaurer les réglages d'usine**

### **Réinitialisation de votre Smart Display**

A restauration d'usine supprimera toutes vos données créées et applications installées après l'achat ( y compris les paramètres du système et des applications, les applications téléchargées, etc... )

1)Appuyez sur "All applications (Toutes les applications)" - "Settings (Paramètres)".

2)Appuyez sur "Back up & reset (Sauvegarder et réinitialiser)".

3)Appuyez sur "Factory data reset (Réinitialisation d'usine)".

- 4)Confirmez toutes les instructions à l'écran et appuyez sur "reset (re-paramétrer)".
- 5)De nouveau, confirmer toutes les instructions à l'écran et appuyez sur "Delete All (tout effacer)". La restauration débutera sous peu.
- Le système va redémarrer plusieurs fois pendant la restauration.

## **J. Utiliser comme affichage HDMI**

Selon le mode sélectionné, ce produit peut être utilisé comme un écran pris en charge par HDMI .

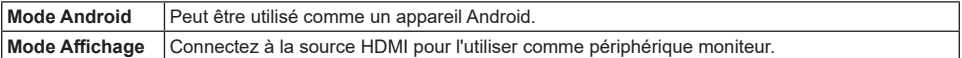

### **Passage au Mode HDMI**

1)Reliez cet écran et une source HDMI avec le câble HDMI. Des accessoire en option peuvent ne pas être inclus dans l'emballage du produit dans certaines régions.

2) Appuyez sur l'icône SÉLECTIONNER  $\big|\bigoplus$  pour passer en mode HDMI.

## **Passage au Mode Android**

1) Tapez sur l'icône SÉLECTIONNER  $\mathbb{R}$  pour permuter sur le mode Android.

## **K. Dépannage et Q&R**

#### **Q. L'appareil ne s'allume pas.**

- R. Vérifiez si l'adaptateur secteur et le cordon d'alimentation sont correctement connectés.
	- Reconnectez l'adaptateur secteur et le cordon d' alimentation, puis mettez l'appareil sous tension.

● Appuyez et maintenez le bouton d'alimentation enfoncé pendant 8 secondes, puis remettez -le sous tension.

- **Q. Je voudrais recevoir le support de marchés d'applications comme le magasin Aptoide pour mes applications téléchargées.**
- R. Nous ne fournissons aucun support. Veuillez contacter les développeurs de vos applications téléchargées pour de l'assistance.

#### **Q :"Zoom compatible" s'affiche lorsqu'une application est lancée.**

R. "Zoom Compatible "est une fonctionnalité qui peut agrandir la taille d'une application de taille fixe. Utilisez la fonction Zoom Compatible pour visualiser vos applications dans des tailles agrandies.

#### **Q :L'appareil est gelé.**

R. "Power Off (Arrêt)" - Maintenez enfoncé le bouton d'arrêt pendant 6~8 secondes pour forcer l'arrêt, au cas où une fermeture aurait été causée par une erreur logicielle qui empêche un arrêt ou un redémarrage normal.

#### **Introducción**

Gracias por comprar este IFP2410. Esta Guía de inicio describe cómo operar y usar este producto de manera segura. Antes de ponerlo a funcionar, lea esta guía atentamente para conocer la información importante de seguridad. Igualmente, conserve esta guía a mano por si tiene cualquier inconveniente al usar este producto.

Puede encontrar la guía del usuario en la página de inicio de su dispositivo al encenderlo.

## **A. Procedimientos iniciales**

- Antes de usar este producto, asegúrese de que se hayan incluido los siguientes elementos:
	-

**1 x unidad principal 1x adaptador de CA Cable de alimentación**

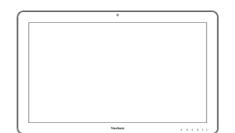

**ELECTED** 

\* Tipos de enchufes por país  $\overline{C}$ N

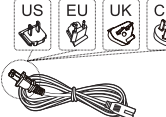

**1 x Guía de inicio**

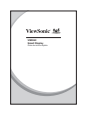

#### **Elementos suministrados con este producto**

- **■** Asegúrese de que el número de serie de este producto sea idéntico al incluido en la garantía del producto.
- **■** Si falta cualquier pieza o cualquier pieza está rota, póngase en contacto con la tienda en la que realizó la compra.

#### **Cómo usar este producto de manera segura**

Aunque este producto fue diseñado tomando en cuenta la seguridad, el uso incorrecto del mismo podría provocar incendios o descargas eléctricas que podrían provocar lesiones o la muerte. Para evitar dichos accidentes, cumpla con las siguientes recomendaciones:

- **■ Observe las precauciones de seguridad**
- Lea y siga las precauciones de seguridad de la manera indicada. **■ Suspenda el uso del producto si no funciona correctamente**
- Si el producto no funciona correctamente, póngase en contacto con el Atención al Cliente de ViewSonic para obtener soporte.
- **■ Si ocurren los siguientes eventos, entonces siga las recomendaciones**
	- Se detecta humo
	- Se escucha un sonido u olor extraño
	- Cae agua dentro del producto
	- Se deja caer o se daña el producto

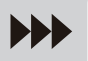

- Apague la unidad
- Desconecte el cable adaptador de CA y el cable USB
- Póngase en contacto con Atención al Cliente de ViewSonic para obtener soporte.

#### **Indicaciones de advertencias de seguridad**

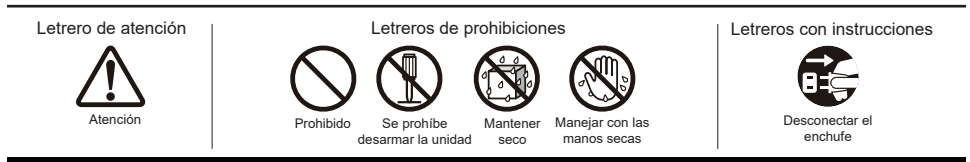

## **B. Descripción del producto**

## **Operaciones básicas y vista frontal**

- **Cámara Web integrada (5,0 MP)**
- **Micrófono integrado**
- **Pantalla con función de panel táctil**

#### **Acerca de la pantalla LCD:**

Este producto usa una pantalla LCD TFT. Tome en cuenta que algunos píxeles podrían aparecer siempre apagados (negros), mientras otros siempre estar encendidos (Naranja, verdes o azules). Dependiendo del ángulo de visualización, podrían observarse colores irregulares o brillo irregular. Tome en cuenta que estas son características naturales de los monitores LCD TFT y que no deben considerarse como defectos.

- **Botón de encendido y apagado**
- **Indicador LED**
- **Menú OSD / Salir**
- **Botón de flecha (arriba/derecha)**
- **Botón de flecha (abajo/izquierda)**
- **Conmutador de señal de entrada / Selección de menú OSD**

## **Vista posterior**

## **LADO IZQUIERDO**

- **Puerto LAN (RJ-45)**
- **SALIDA HDMI**
- **ENTRADA HDMI**
- **Conector para auriculares**
- **ENTRADA de micrófono**
- **Ranura para tarjetas SD**
- **Puerto MiniUSB (OTG)**
- **Conector de entrada de CC**

## **LADO DERECHO**

 **USB Type-A x 4 USB Type-B** 

incendio.

No use otros adaptadores de CA que no sean los suministrados con este paquete de producto para evitar incendios o descargas eléctricas. No coloque objetos sobre el adaptador de CA ni lo cubra. El sobrecalentamiento del adaptador de CA podría provocar un

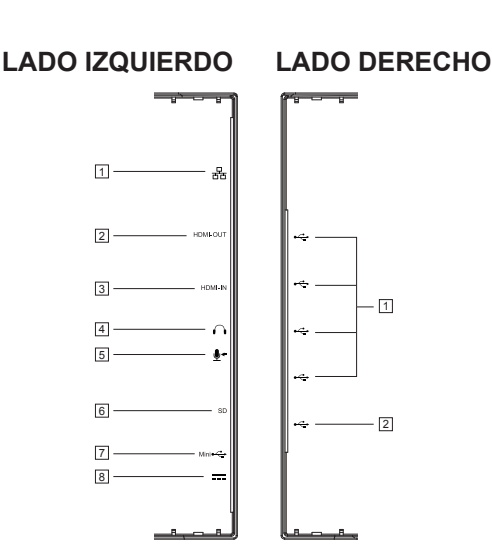

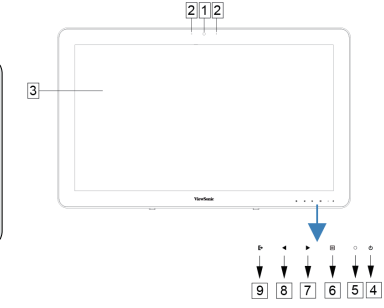

## **C. Precauciones sobre la instalación**

### **Ambiente de instalación**

#### **Precauciones de salud**

Ver pantallas de PC durante prolongados períodos de tiempo puede provocar cansancio, sensación de manos y pies dormidos, visión borrosa, etc. Consulte la imagen siguiente como referencia para condiciones de uso prolongado.

#### **Precauciones de seguridad**

- Instale este producto en una ubicación con una ventilación adecuada para eliminar la exposición a condiciones de alta humedad que puedan provocar condensación sobre o dentro del producto.
- Para que haya una disipación de calor adecuada, durante la instalación, deje un espacio de separación de al menos 15 cm (6") entre el producto y la pared.

#### **Sobre los peligros por caída de rayos**

En caso de que se esperen caídas de rayos, se aconseja apagar la computadora y desconectar cualquier cable conectado a este producto.

#### **Instalación ideal y posición propuesta**

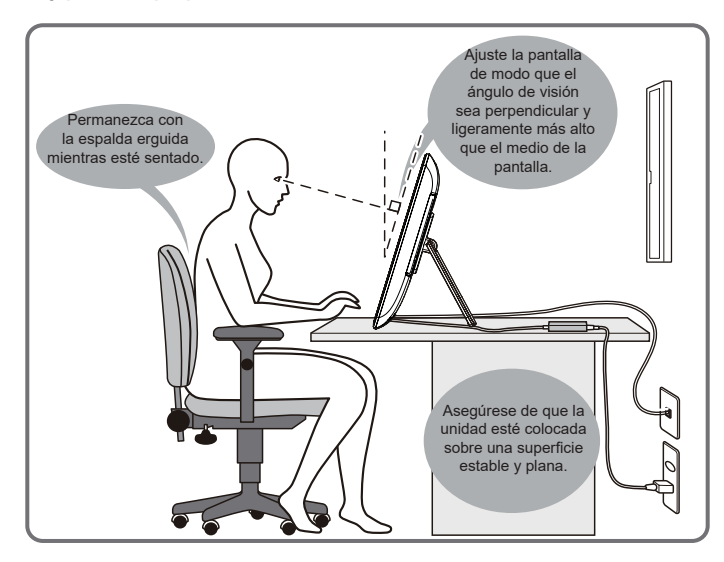

## . **D. Instalación y conexión**

#### **1) Abra la base en la dirección de la flecha**

Coloque la pantalla boca abajo sobre una superficie limpia y plana, y evite cualquier objeto que pueda dañar dicha pantalla.

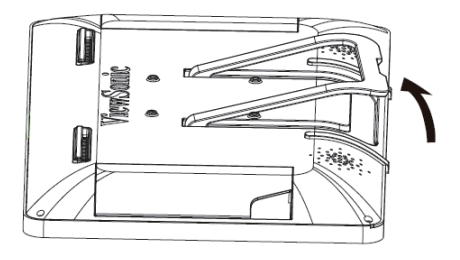

#### **2) Conecte la alimentación**

- Conecte un extremo del adaptador de CA suministrado a la toma de entrada de CC de la parte posterior de la unidad.
- Conecte el cable de alimentación al otro extremo del adaptador de CA.
- Conecte el enchufe en el tomacorriente.

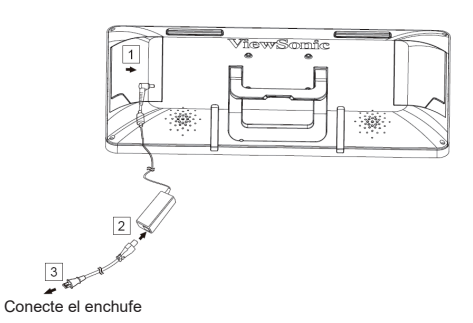

**3) Coloque la unidad en posición vertical sobre una superficie estable y plana**

# **E. Inicio y configuración inicial**

## **Encienda la unidad**

 $\mathbb{P}$  $\blacktriangleright$  $\equiv$  $\blacktriangleleft$  $\circ$  $\circ$ 

**1) Asegúrese de que el cable de alimentación y el adaptador de CC estén conectados.**

**2) Presione sin soltar el conmutador de alimentación hasta que el LED de estado se ilumine en azul.**

## **Apagar**

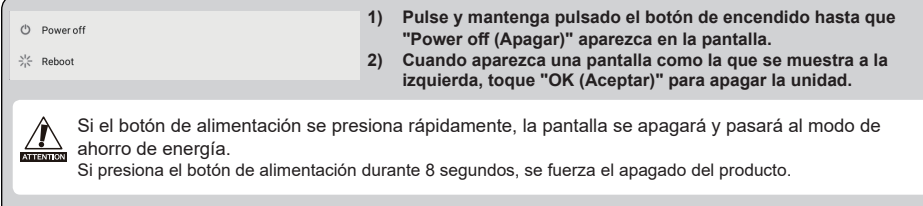

## **F. Modo de ahorro de energía y reanudación de funcionamiento**

#### **Cómo entrar al modo de ahorro de energía**

Mientras el producto esté funcionando, presione brevemente el botón de alimentación para colocar la unidad en modo de ahorro de energía.

#### **Cómo salir del modo de ahorro de energía**

Mientras el LED de alimentación se ilumine en color naranja, presione brevemente el botón de encendido para salir del modo de ahorro de energía

## **G. Funcionamiento básico**

#### **Pantalla de inicio**

Después de encender la pantalla IFP2410, la ventana de visualización principal se mostrará como a continuación.

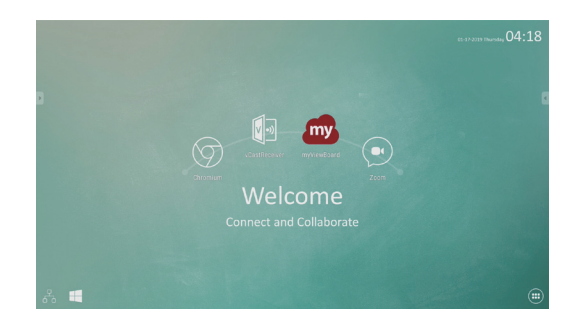

La página de inicio de aplicaciones contiene una página principal con aplicaciones predeterminadas que incluyen las aplicaciones que se usan con más frecuencia.

myViewBoard: Aplicación de anotación

vCastReceiver: Presentación inalámbrica y aplicación de colaboración Zoom: plataforma en la nube para conferencias de audio y vídeo. Chromium: explorador para acceder a Internet.

## **H. Configuración de la red**

### **Cómo conectarse al LAN inalámbrico**

- 1) Toque "All applications (Todas las aplicaciones)" "Settings (Configuración)".
- 2) Active el "Wi-Fi" al arrastrar "OFF (Desactivado)" hacia la derecha.

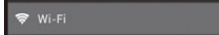

- 3) Cuando se active el Wi-Fi, aparecerá una lista de todos los puntos de acceso LAN inalámbricos a la derecha de la pantalla. Toque el punto de acceso LAN inalámbrico para conectarse.
- 4) Si se necesita una contraseña, introdúzcala y toque "Connect (Conectar)" para conectar el LAN inalámbrico.

### **Conexión con RJ45**

Tan sólo conecte su cable Ethernet al puerto RJ45 para conectarse a la LAN. No se necesita una configuración.

## **I. Restaurar valores de fábrica**

### **Cómo reiniciar el Smart Display**

La restauración de los valores de fábrica eliminará todos los datos creados y las aplicaciones instaladas <u>.</u><br>⊠ después de comprar la unidad (incluidos la configuración del sistema y de las aplicaciones, las aplicaciones descargadas, etc.)

- 1) Toque "All applications (Todas las aplicaciones)" "Settings (Configuración)".
- 2) Toque "Back-up & reset (Copia de seguridad y Reiniciar)".
- 3) Toque "Factory data reset (Restablecer datos de fábrica)".
- 4) Confirme las instrucciones que aparecen en la pantalla y toque "reset (reiniciar)".
- 5) Nuevamente, confirme las instrucciones que aparecen en la pantalla y toque "Delete All (Borrar todo)". La restauración se iniciará poco después.
- El sistema se reiniciará varias veces durante la restauración.

## **J. Usar como pantalla HDMI**

Dependiendo del modo seleccionado, este producto puede usarse como una pantalla compatible con HDMI.

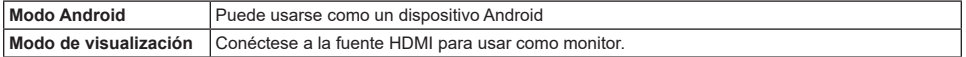

### **Cómo cambiar a Modo de HDMI**

- 1) Conecte esta pantalla y una fuente HDMI con el cable HDMI. Accesorio opcional; podría no estar incluido con este paquete de producto en algunas regiones.
- 2) Toque el icono SELECCIONAR  $\mathbb{\mathbb{R}}$  para cambiar al modo HDMI.

## **Cómo cambiar al Modo Android**

1) Toque el icono SELECCIONAR  $\mathbb{R}$  para cambiar al modo Android.

## **K. Resolución de problemas y Preguntas y Respuestas**

#### **P. La unidad no enciende.**

- R. Compruebe que el adaptador de CA y el cable de alimentación estén conectados correctamente.
	- Vuelva a conectar el adaptador de CA y el cable de alimentación, y encienda la unidad.

● Pulse y mantenga pulsado el botón de encendido durante 8 segundos, y encienda la unidad nuevamente.

- **P. Me gustaría recibir soporte técnico de mercados de aplicaciones como la tienda Aptoide para mis aplicaciones descargadas.**
- R. No proporcionamos soporte técnico. Póngase en contacto con los desarrolladores de las aplicaciones descargadas para obtener ayuda.

#### **P. Aparece "Compatible Zoom (Zoom compatible)" cuando se inicia la aplicación.**

R. "Compatible Zoom (Zoom compatible)" es una función que puede ampliar el tamaño de una aplicación de tamaño fijo. Use Compatible Zoom (Zoom compatible) para ver sus aplicaciones en tamaños ampliados.

#### **P. El dispositivo está bloqueado.**

R. "Apagar" - Presione sin soltar el botón de alimentación entre 6 y 8 segundos para forzar el apagado en el caso de que el dispositivo esté bloqueado debido a un error de software que impida el apagado o reinicio normales.

## **Open Source Licenses Notice**

The firmware/software included in this product contains some copyrighted software that is licensed under the GPL v2. A copy of that license is included in the product by going to Settings > About Tablet > Legal Information > Open Source Licenses. You may obtain the complete Corresponding Source code from us for a period of three years after our last shipment of this product, which will be no earlier than 2016-09-30, by sending a money order or check for \$5 to the following addresses and an additional shipping charge which may vary from different areas shall be paid upon your receipt:

#### **North America:**

GPL Compliance Division 14035 Pipeline Ave. Chino, CA 91710, USA

#### **Europe:**

ViewSonic Europe Limited Level 10, Tower 42, 25 Old Broad Street, London, EC2N 1HQ, UK

#### **Rest countries:**

Sequel Technology Inc. ViewSonic\_Parts Logistic Center Dept. 3F, No 38, Lane 148, Li-De St., Jhonghe Dist., New Taipei City 235, Taiwan. R.O.C.

Please write "source for IFP2410" in the memo line of your payment.

You may also find a copy of the source at

http://www.viewsonic.com/support/downloads/drivers/IFP2410\_Source\_Code.zip

This offer is valid to anyone in receipt of this information.

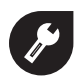

**中国 http://www.viewsonic.com.cn** 电话**:4008 988 188**

**香港 http://www.hk.viewsonic.com 電話:(852)-3102-2900**

### **澳門**

**http://www.hk.viewsonic.com 電話:(853)-2833-8407**

## **台灣**

**http://www.viewsonic.com.tw 電話:0800 899 880**

## **한국**

**http://ap.viewsonic.com/kr/ Phone: 080 333 2131**

**Singapore/Malaysia/Thailand**

**http://www.viewsonic.com.sg Phone: 65 6461 6044**

**India http://www.in.viewsonic.com Phone: 1800 266 0101**

## **Europe**

**www.viewsoniceurope.com**

## **Australia/New Zealand**

**http://www.viewsonic.com.au Phone: 1800 880 818 (AUS) 0800 008 822 (NZ)**

**United States Phone: 1-800-688-6688 customerservice@viewsonic.com** 

**Canada Phone: 1-866-463-4775 customerservice@viewsonic.com** 

**South Africa http://ap.viewsonic.com/za/**

**Puerto Rico & Virgin Islands http://www.viewsonic.com/la/ soporte/servicio-tecnico (Español)**

**Latin America http://www.viewsonic.com/la/ soporte/servicio-tecnico-la/**

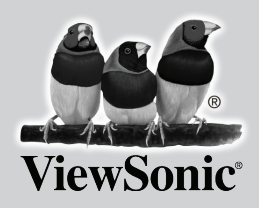

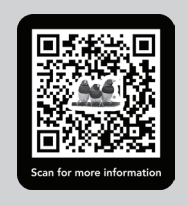